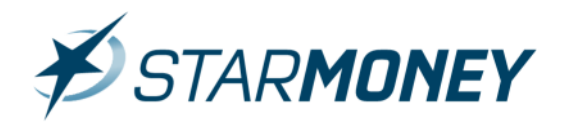

# **Das Kreditkartenkonto in StarMoney 10, StarMoney Plus und StarMoney Business 7**

In dieser Anleitung möchten wir Ihnen die Vorgehensweise zur Verwaltung von Kreditkartenkonten in StarMoney erläutern.

Exemplarisch zeigen wir hier die Vorgehensweise in StarMoney 10, welche sich von der StarMoney Plus und StarMoney Business 7 jedoch nicht unterscheidet.

#### **Wichtiger Hinweis:**

Ob die Funktion "Kreditkartenkonten" Ihres Kreditinstitutes in StarMoney unterstützt wird, entnehmen Sie bitte unserem Informationssystem unter dem folgenden Link:

#### www.starmoney.de/smi

## **Einrichtung eines Kreditkartenkontos in StarMoney**

Melden Sie sich in Ihrer Benutzerdatenbank an und wechseln Sie in der linken Navigationsleiste auf "Neu" und dort auf "**Neues Konto**".

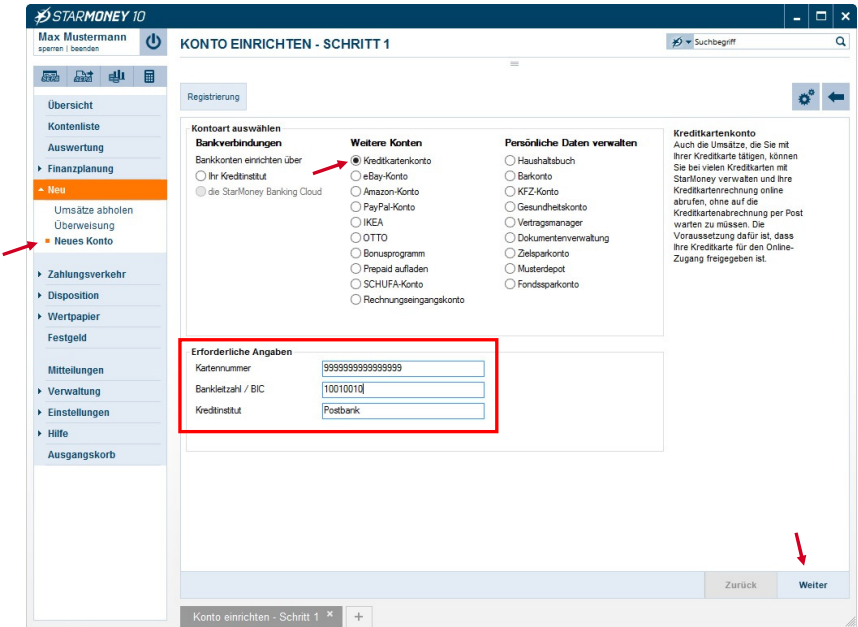

Wählen Sie hier unter "**Weitere Konten"** die Auswahl "Kreditkartenkonto". Unter "**Erforderliche Angaben**" geben Sie bitte die betreffende **Kreditkartennummer** ein. Ggf. müssen Sie noch die Bankleitzahl des ausgebenden Instituts eingeben. Klicken Sie anschließend auf den Button

.**Weiter**" unten rechts.

StarMoney unterscheidet nun nach Eingabe der Kreditkartennummer zwei Möglichkeiten zur weiteren Einrichtung des Kreditkartenkontos:

- Abruf des Kontos per PIN/TAN (Web) über die Webseite des Kreditinstitutes
- Abruf des Kontos über einen Kreditkartenprozessor (an welchen das Institut angeschlossen ist) über eine Schnittstelle

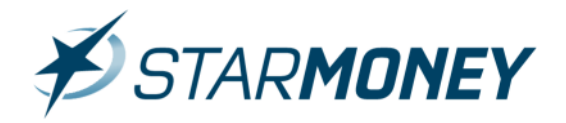

Sofern Sie Ihr Kreditinstitut den Abruf des Kreditkartenkontos per HBCI (FinTS) unterstützt und Sie dafür freigeschaltet sind, führen Sie bitte die Vorgehensweise wie unter "Kreditkarte per HBCI" beschrieben durch.

## **Einrichtung eines Kreditkartenkontos per PIN/TAN (Web)**

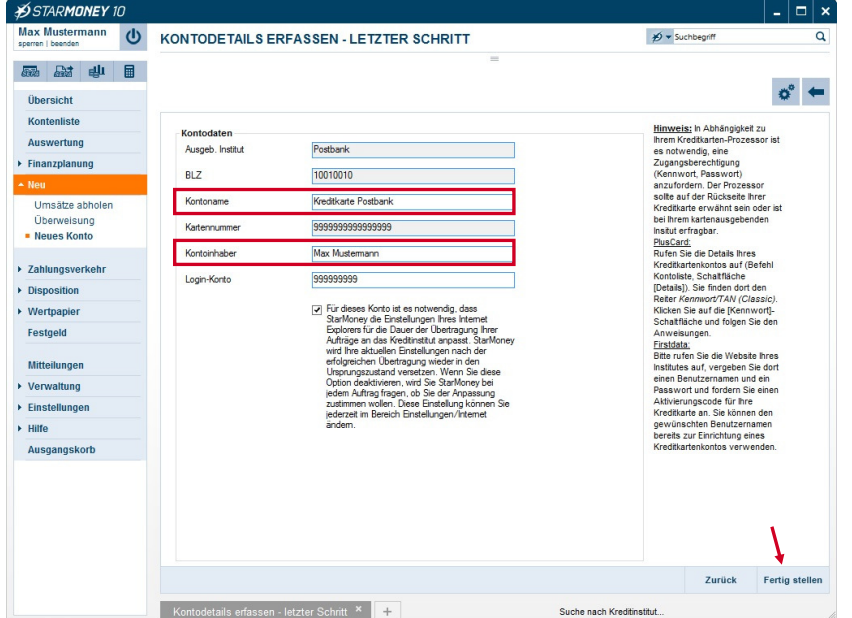

Vergeben Sie hier bitte einen **Kontonamen** und tragen die **Kontonummer** des **Login-Kontos** (in der Regel ein Girokonto) ein.

Klicken Sie zum Abschluss des Dialoges unten rechts auf den Button "Fertig stel**len**".

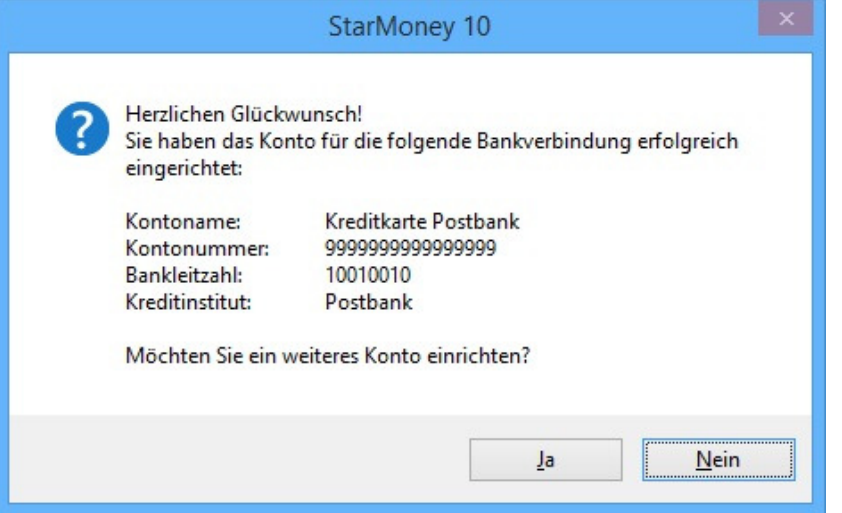

Meldung, dass das Kreditkartenkonto in der Datenbank eingerichtet wurde. Sie können den Dialog mit "Ja" fortsetzen und ein weiteres Konto einrichten bzw. den Dialog über "Nein" beenden.

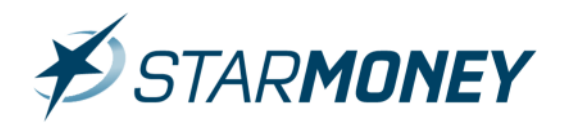

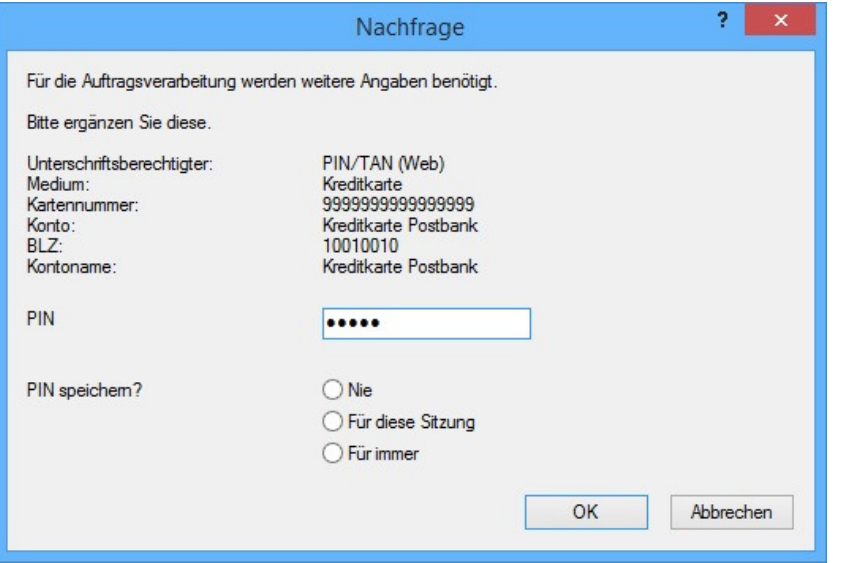

StarMoney startet nach der Kontoeinrichtung eine Aktualisierung des Kreditkartenkontos. Geben Sie hier Ihre **PIN** ein und starten die Abfrage über den Button "**OK**".

## **Einrichtung eines Kreditkartenkontos per HBCI**

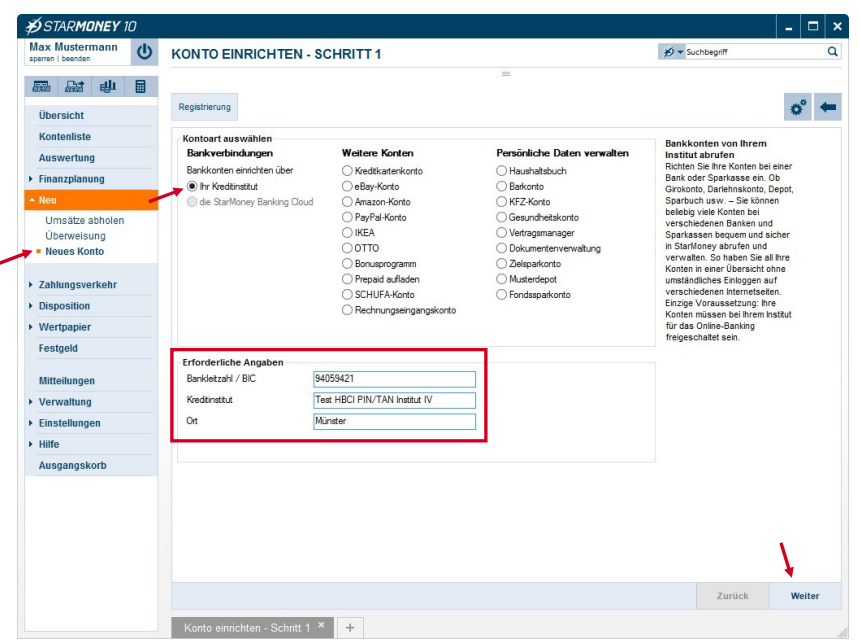

Wechseln Sie in der linken Navigationsleiste auf "**Neu**" und dort auf "**Neues Konto".**

Unter "**Bankverbindungen**" setzen Sie die Auswahl bitte auf "Bankkonten einrichten über **Ihr Kreditinstitut**".

Unter "**erforderliche Angaben**" geben Sie bitte die **Bankleitzahl** Ihres Kreditinstituts ein.

Klicken Sie dann unten rechts auf den Button "**Weiter"**.

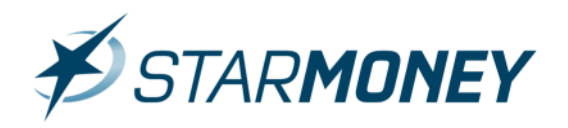

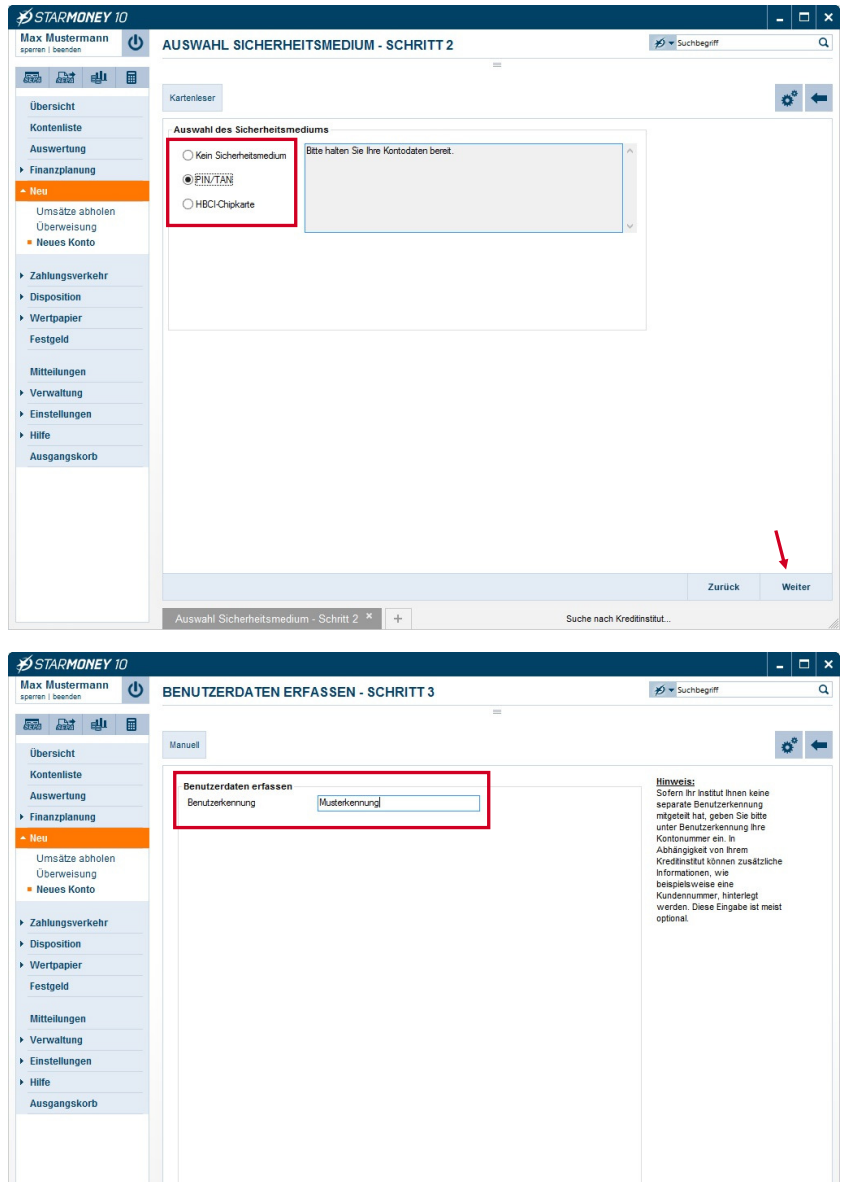

### Wählen Sie hier bitte Ihr **Sicherheitsmedium** aus und klicken dann unten rechts auf den Button "**Weiter**".

Bei vorheriger Auswahl "PIN/TAN" geben Sie hier bitte Ihre **Benutzerkennung, Legitimations-ID oder Anmeldenamen**" ein.

Klicken Sie dann unten rechts auf den Button "**Weiter**".

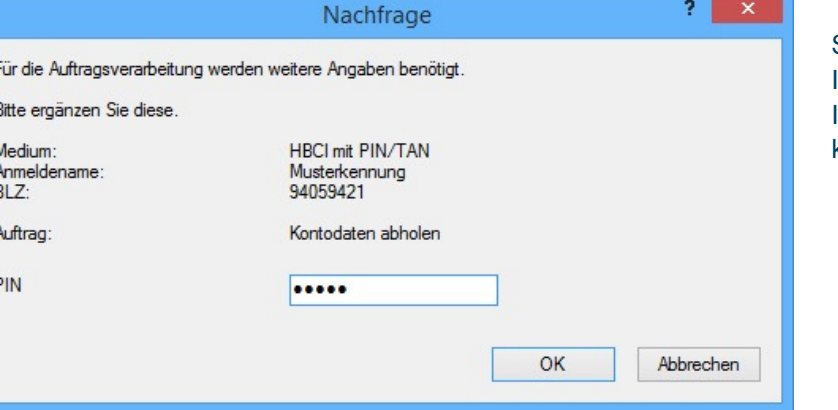

Zurück

Suche nach Kreditinstitut

StarMoney baut nun eine Verbindung zu Ihrem Kreditinstitut auf. Bitte geben Sie Ihre **PIN** für das Onlinebanking ein und klicken dann auf den Button "OK".

Benutzerdaten erfassen - Schritt 3<sup>x</sup>

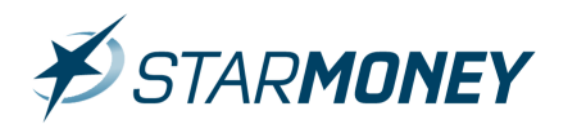

Herzlichen Glückwunsch!

94059421

eingerichtet: Bankleitzahl:

Kreditinstitut:

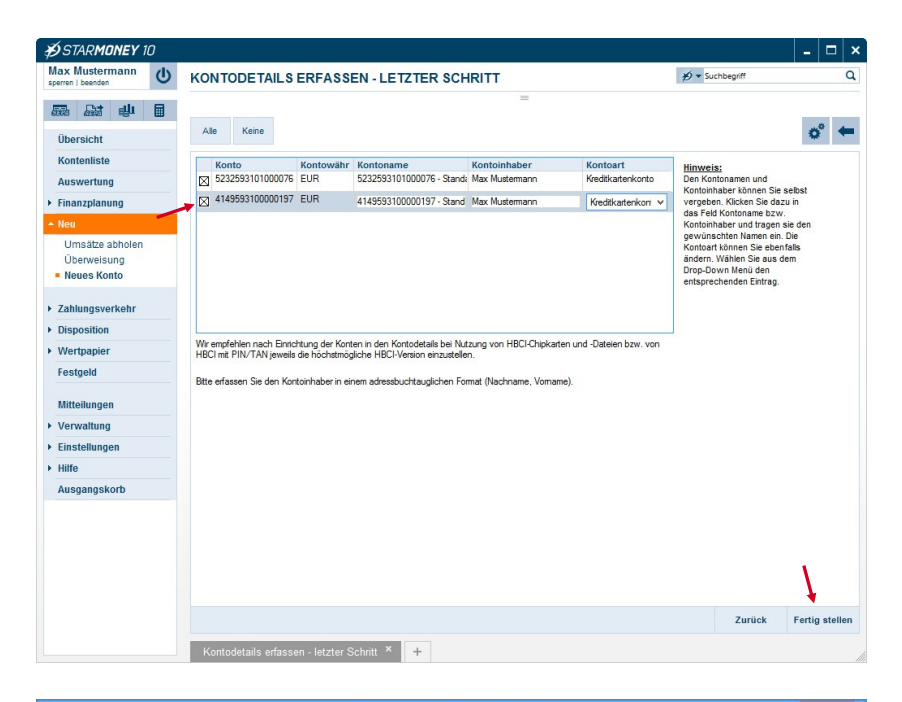

StarMoney zeigt Ihnen nun die durch Ihr Institut zur Verfügung gestellten Konten an.

Wählen Sie hier bitte das Kreditkartenkonto aus und klicken zum Abschluss des Dialoges auf den Button "Fertig stel**len**".

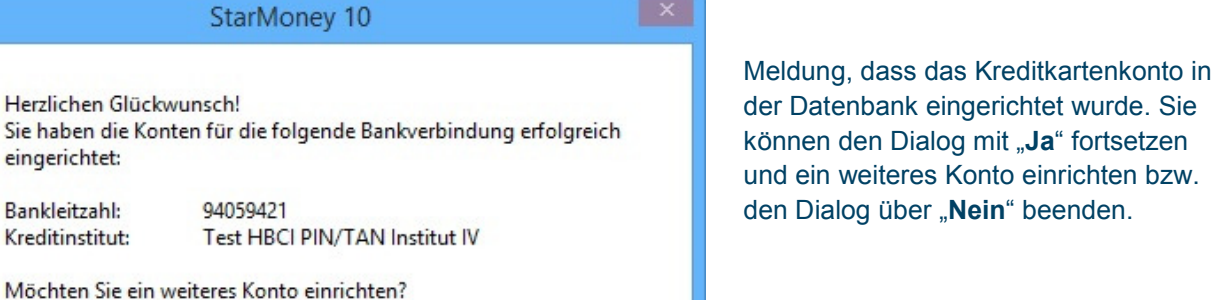

Nein

Ja

ż. Nachfrage Für die Auftragsverarbeitung werden weitere Angaben benötigt. Bitte ergänzen Sie diese. Unterschriftsberechtigter: **HBCI** mit PIN/TAN Medium: Kreditkarte 5232593101000076 Kartennummer: Konto: 5232593101000076 - Standard... 94059421  $RIZ$ 5232593101000076 - Standard Mitarbe Kontoname: PIN ..... PIN speichem?  $\bigcirc$  Nie ◯ Für diese Sitzung ○ Für immer OK Abbrechen

StarMoney baut nun eine Verbindung zu Ihrem Kreditinstitut auf. Bitte geben Sie Ihre **PIN** für das Onlinebanking ein und klicken dann auf den Button "OK".

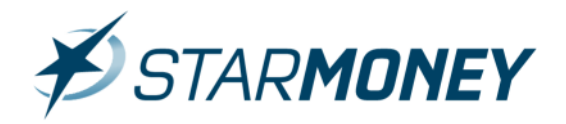

## **Aktualisierung des Kreditkartenkontos**

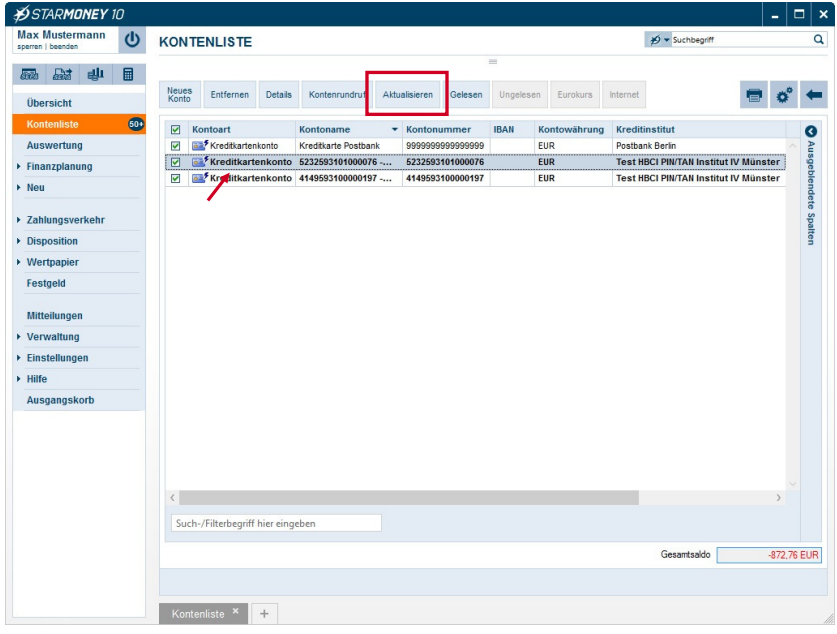

Wechseln Sie in der linken Navigation auf die "**Kontenliste**". Markieren Sie hier das Kreditkartenkonto und klicken in der oberen Toolbox auf den Button "**Aktualisieren**".

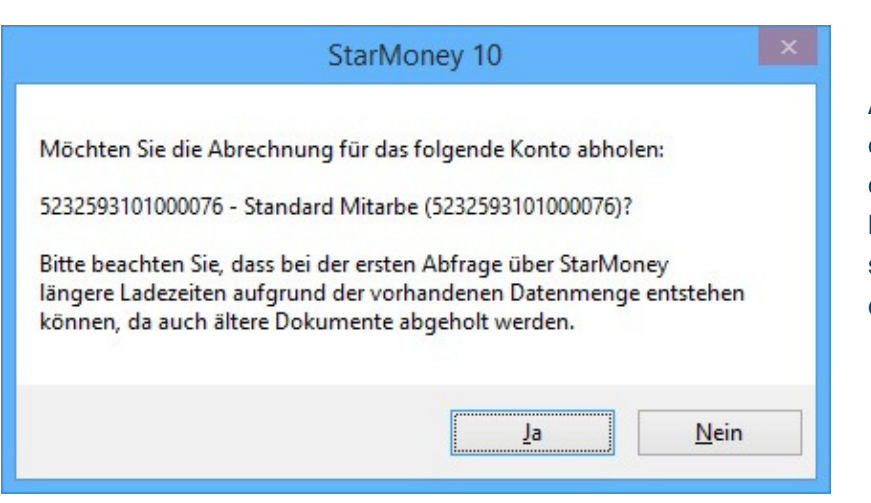

Abhängig von der gewählten Einstellung erhalten Sie nun die Abfrage, ob Sie auch die Kreditkartenabrechnungen für das betreffende Konto abholen möchten. Bestätigen Sie diese Abfrage mit Klick auf den Button "**Ja**".

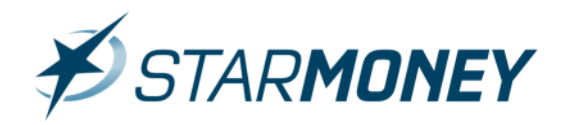

## **Kreditkartenkonto Umsatzanzeige**

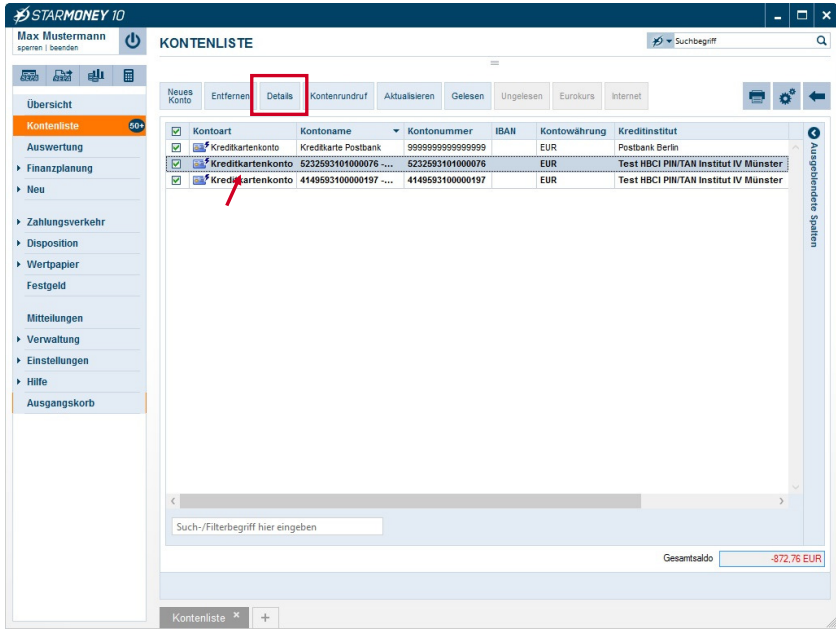

Markieren Sie in der Kontenliste das Kreditkartenkonto und klicken Sie auf den Button **"Details"** in der oberen Toolbox. Alternativ können Sie das Konto auch doppelt anklicken.

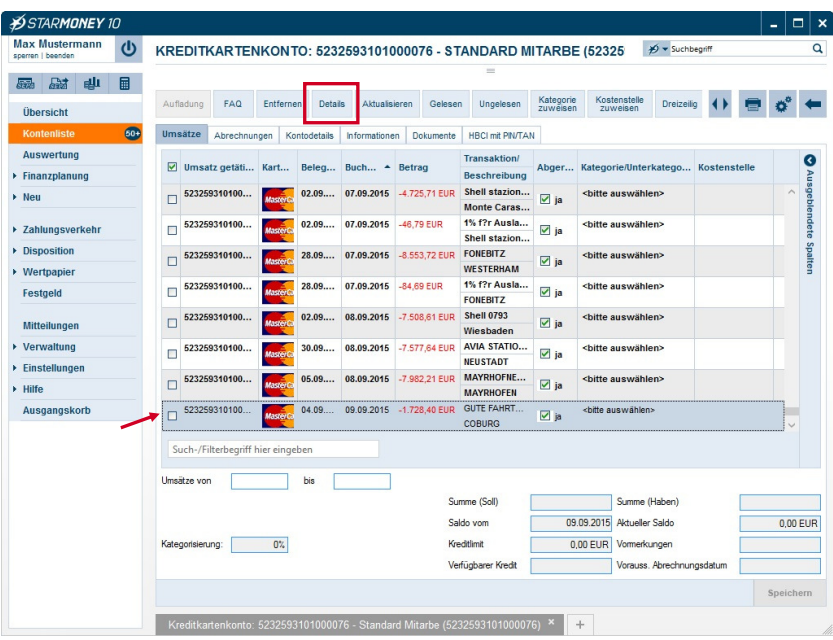

In der Umsatzanzeige können Sie eine Buchung markieren und über den Button "**Details**" in der oberen Toolbox die Buchungsdetails anzeigen lassen. Alternativ klicken Sie den Buchungsposten doppelt an.

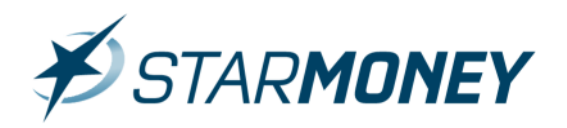

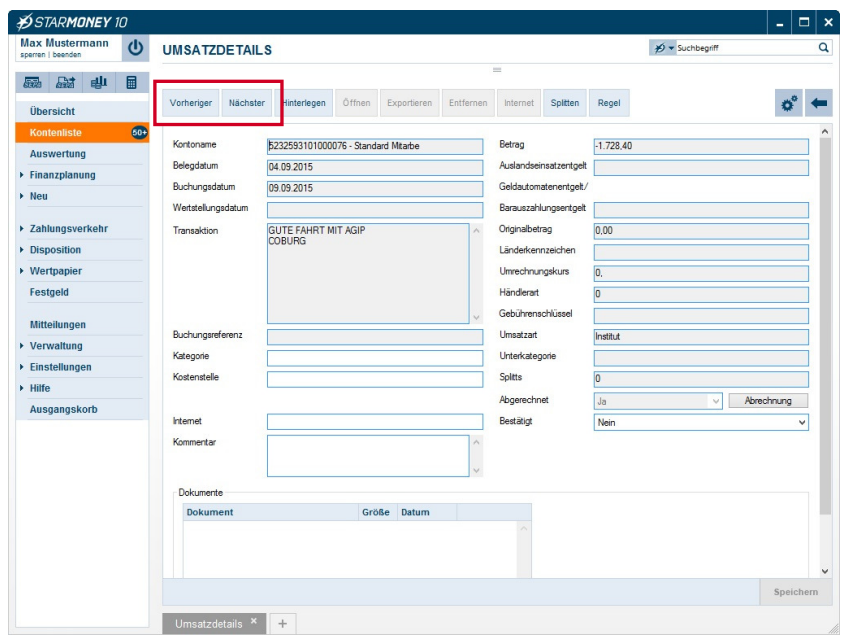

Über die Button "**Vorheriger**" und "**Nächster**" können Sie zwischen den Details der Buchungen wechseln.

## **Kreditkartenkonto Abrechnungen**

#### **Karteikarte "Abrechnungen"**

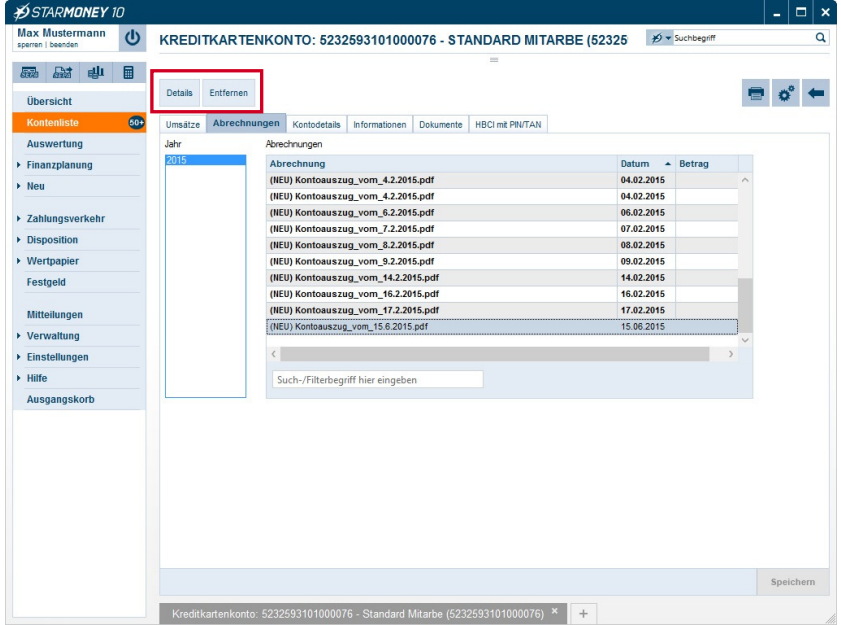

Über die Karteikarte "Abrechnungen" können Sie sich die monatlich von Ihrem Institut abgerechneten Buchungen Ihrer Kreditkarte anzeigen lassen. Markieren Sie dazu die betreffende Abrechnung und klicken Sie auf den Button "**Details**" in der oberen Toolbox. Mit dem Button "**Entfernen**" können Sie die markierte Abrechnung aus der Ansicht löschen.

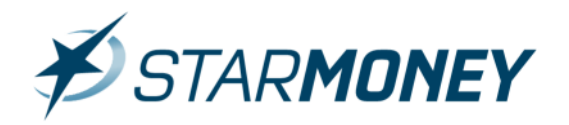

### **Aufruf der Abrechnung einer Buchung direkt aus der Umsatzliste**

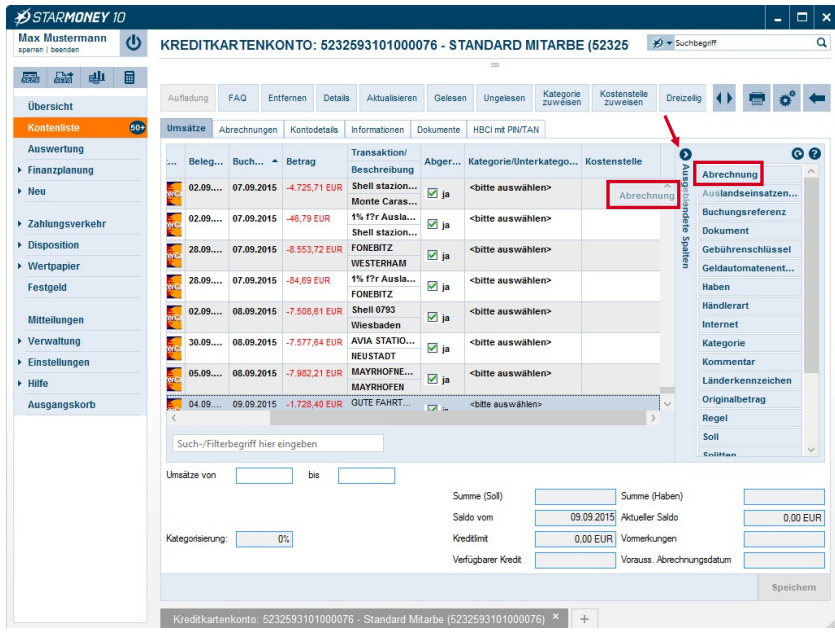

Um die Spalte "Abrechnung" in der Umsatzliste anzuzeigen, gehen Sie bitte wie folgt vor:

Klicken Sie rechts auf die Option "**Ausgeblendete Spalten**".

Ziehen Sie den Eintrag "Abrechnung" mit gedrückter Maustaste an die gewünschte Position in der Leiste der Spaltenbezeichnungen.

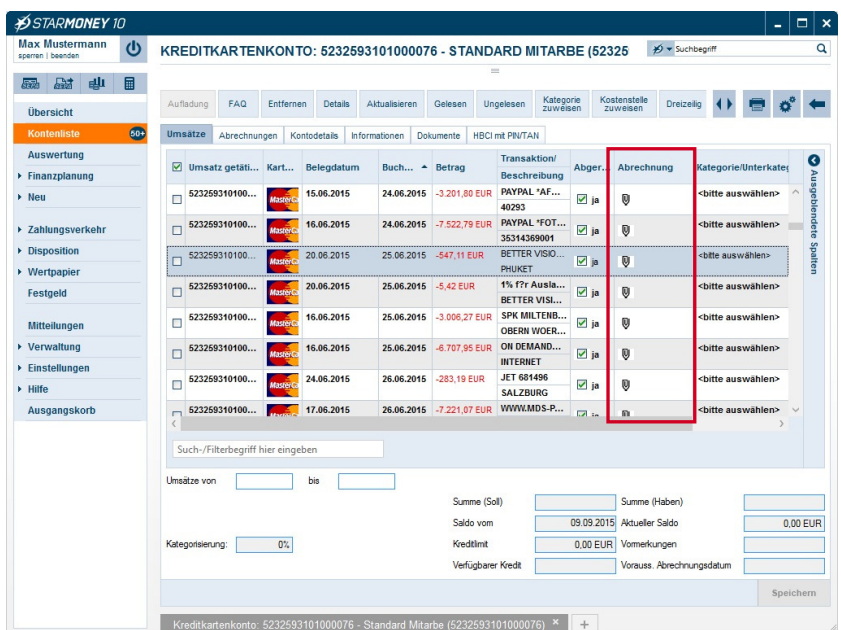

Klicken Sie in der Zeile der markierten Buchung auf das Symbol mit der "**Büroklammer**".

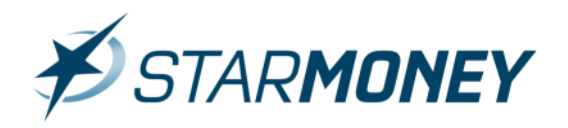

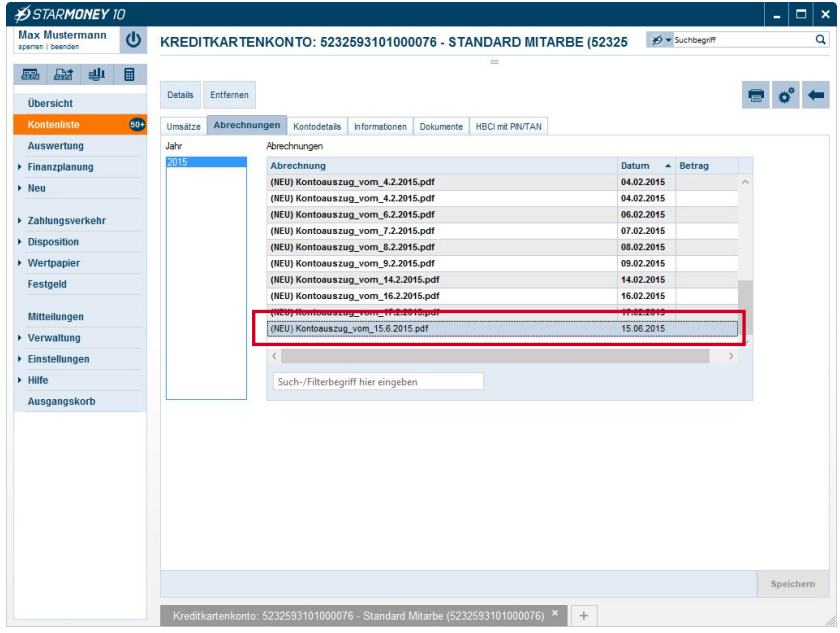

Sie gelangen automatisch in die Ansicht der Abrechnungen und die betreffende Abrechnung (in welcher sich die Buchung befindet) ist markiert.

## **Einstellungen des Turnus zur Abholung von Kreditkarten-Abrechnungen**

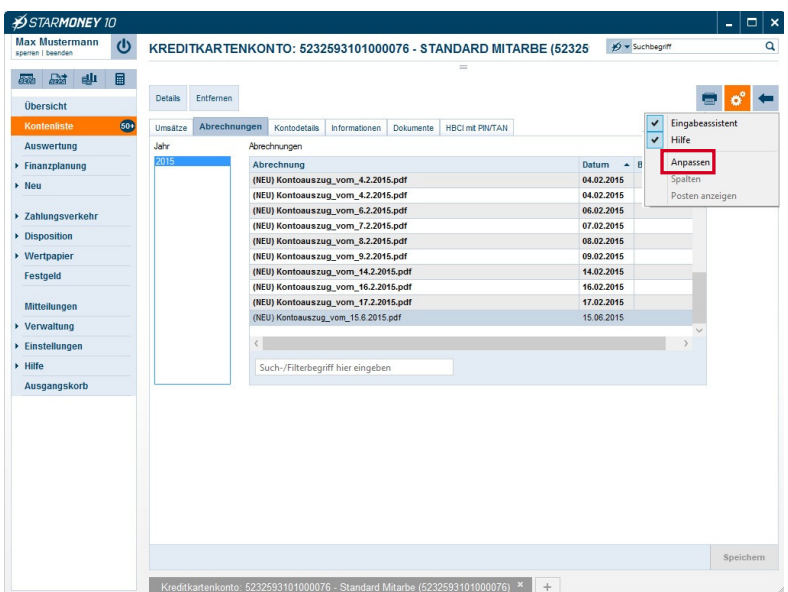

Um in die Einstellungen für die Abholung der Abrechnungen zu gelangen, klicken Sie bitte oben rechts auf das **Symbol** mit dem **"Zahnrad"** und wählen im Drop-Down Menü "**Anpassen**".

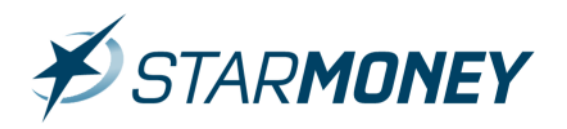

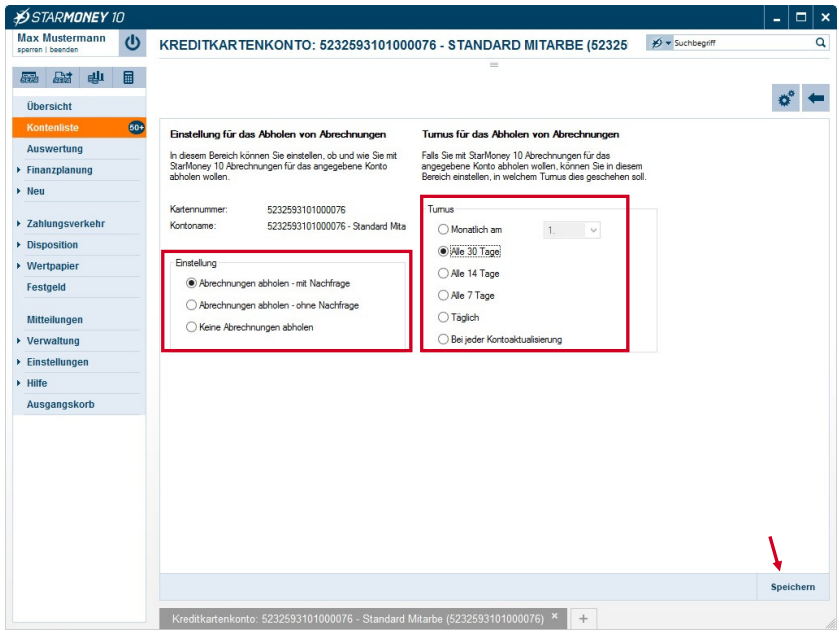

Hier können Sie neben der "Einstellung" auch den "**Turnus**" für das Abholen der Abrechnung festlegen. Schließen Sie Ihre Eingabe über den Button "**Speichern**" unten rechts ab.

#### **Copyright und Warenzeichen**

Alle in diesem Dokument zusätzlich verwendeten Programmnamen und Bezeichnungen sind u. U. ebenfalls eingetragene Warenzeichen der Herstellerfirmen und dürfen nicht gewerblich oder in sonstiger Weise verwendet werden. Irrtümer vorbehalten.

Bei der Zusammenstellung von Texten und Abbildungen wurde mit größter Sorgfalt gearbeitet. Trotzdem können Fehler nicht vollständig ausgeschlossen werden. Die angegebenen Daten dienen lediglich der Produktbeschreibung und sind nicht als zugesicherte Eigenschaft im Rechtssinne zu verstehen. Herausgeber und Autoren können für fehlerhafte Angaben und deren Folgen weder juristische Verantwortlichkeit noch irgendeine Haftung übernehmen.